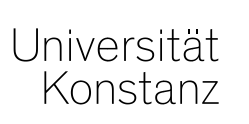

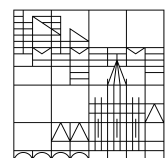

April 2020

# **Handreichung** für Lehrende

Aufbau des Online-Semesters 2020

# **Inhaltsverzeichnis**

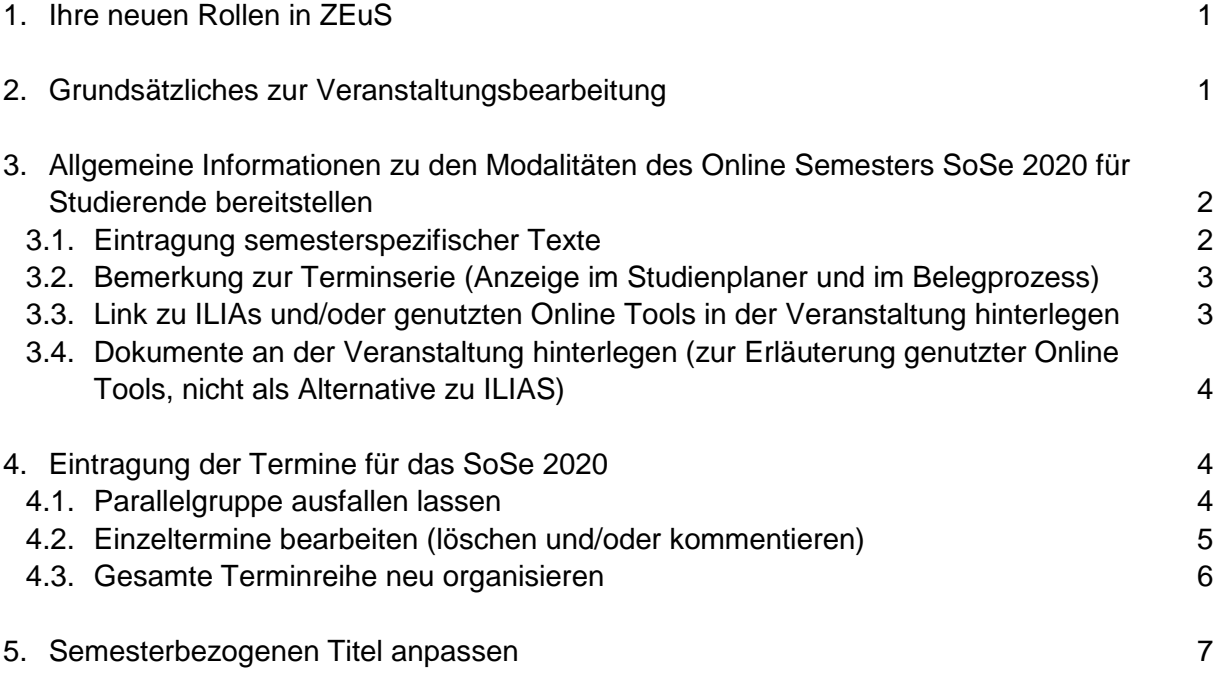

## <span id="page-2-0"></span>**1. Ihre neuen Rollen in ZEuS**

Für den Online-Betrieb des Sommersemesters steht Ihnen die Rolle *Lehrperson online* bzw. *Lehrperson online +* (inklusive Notenverbuchung) zur Verfügung.

Diese Rollen werden in Abhängigkeit Ihrer aktuellen Rolle vergeben. Ihre aktuelle Rolle wird vorübergehend deaktiviert.

Sollten Sie bereits in der Rolle *Lehrperson erweitert* oder *Lehrperson Sport* gearbeitet haben, ändert sich für Sie nichts.

## <span id="page-2-1"></span>**2. Grundsätzliches zur Veranstaltungsbearbeitung**

Zugriff auf "meine Veranstaltungen"

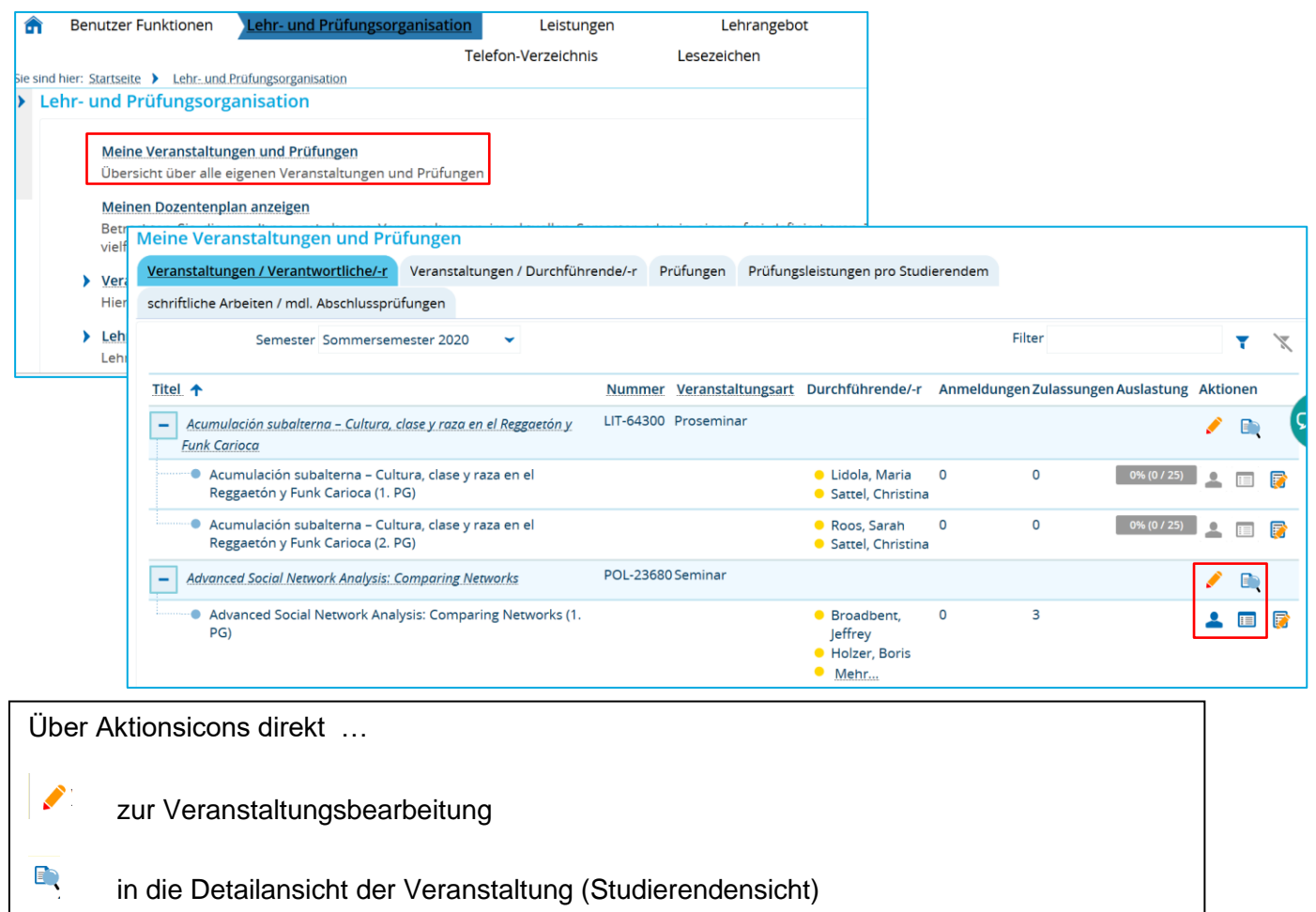

zur Teilnehmerliste

2

## <span id="page-3-0"></span>**3. Allgemeine Informationen zu den Modalitäten des Online Semesters SoSe 2020 für Studierende bereitstellen**

#### <span id="page-3-1"></span>**3.1. Eintragung semesterspezifischer Texte**

Zur allgemeinen Information der Studierenden zum Online-Semester 2020 wird in alle Veranstaltungen in das Feld Lernmethode ein semesterbezogener Text eingetragen. Dieser kann von Ihnen in der jeweiligen Veranstaltung entsprechend angepasst oder ergänzt werden.

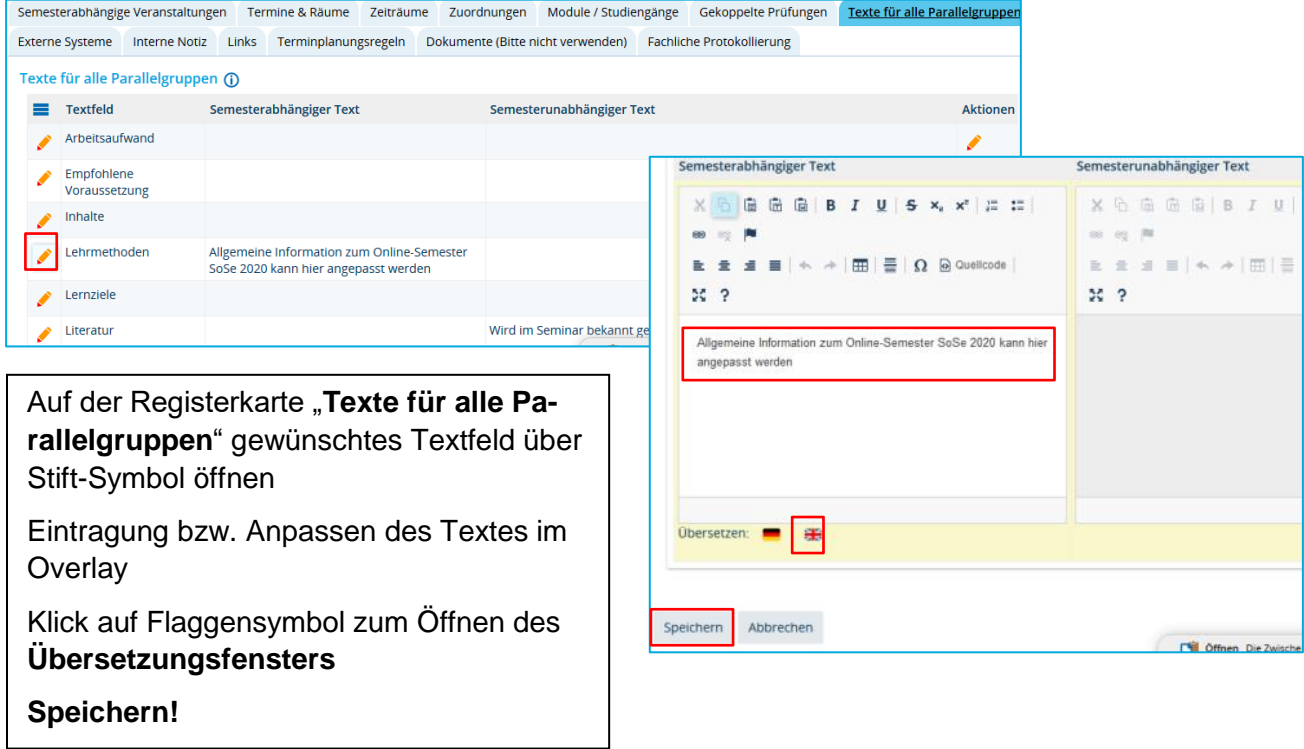

## <span id="page-4-0"></span>**3.2. Bemerkung zur Terminserie (Anzeige im Studienplaner und im Belegprozess)**

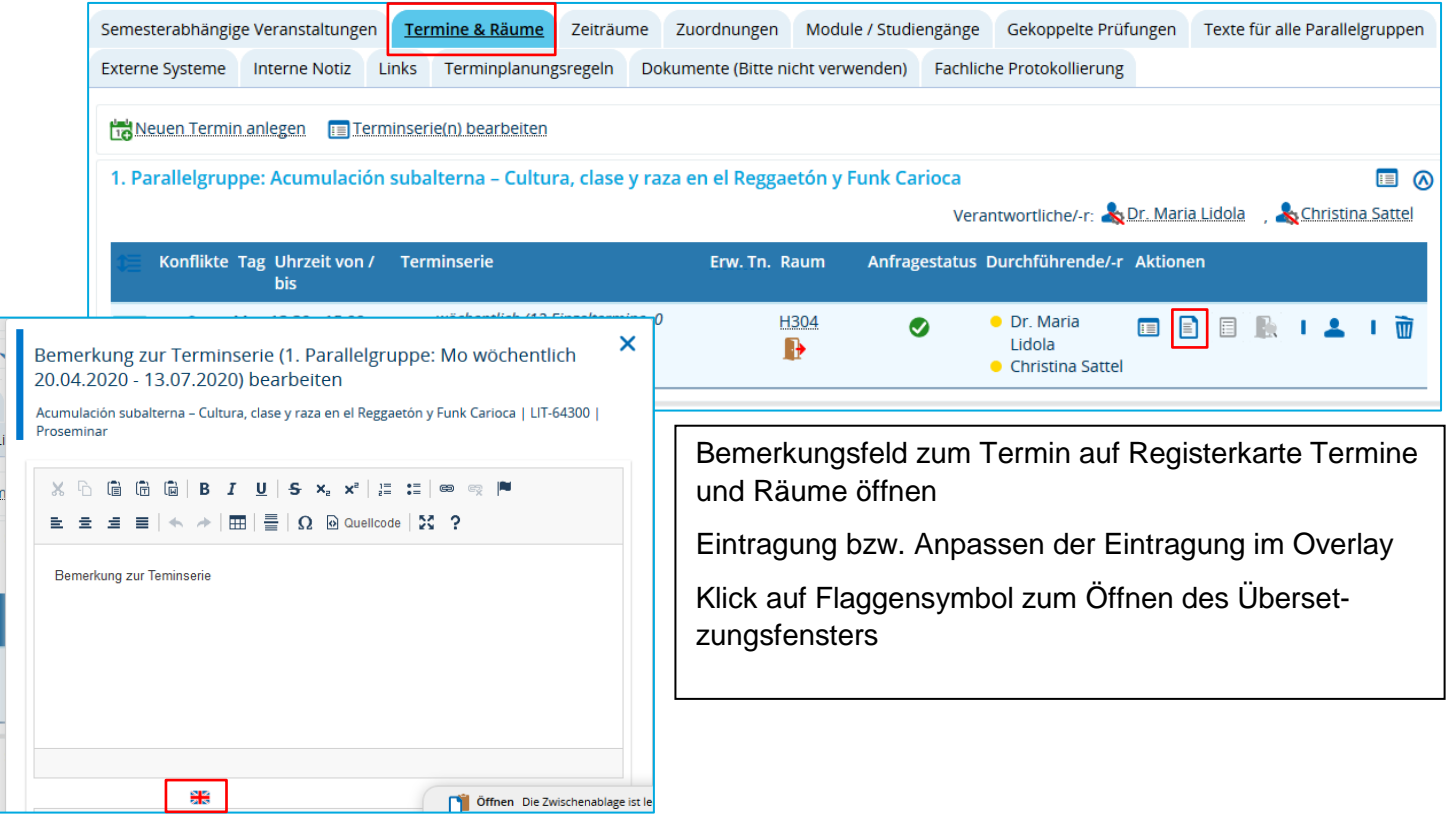

## <span id="page-4-1"></span>**3.3. Link zu ILIAs und/oder genutzten Online Tools in der Veranstaltung hinterlegen**

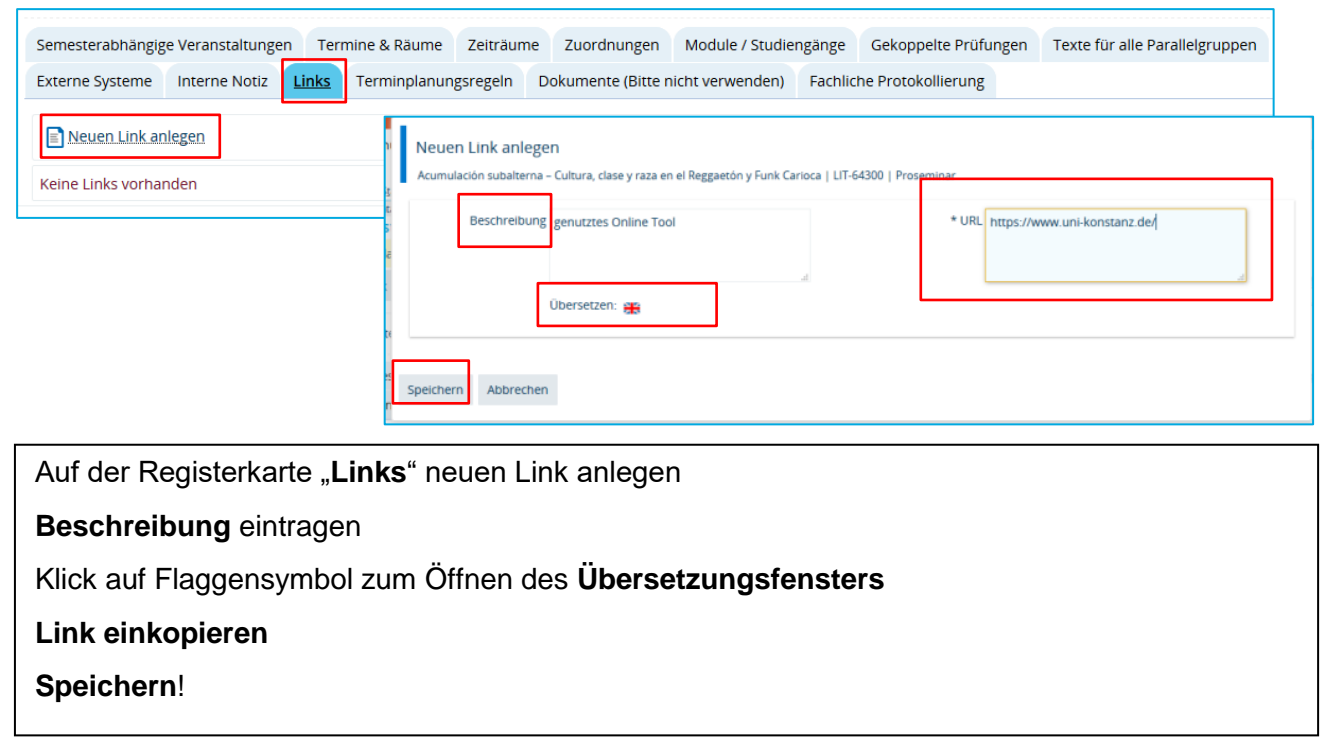

#### <span id="page-5-0"></span>**3.4. Dokumente an der Veranstaltung hinterlegen (zur Erläuterung genutzter Online Tools, nicht als Alternative zu ILIAS)**

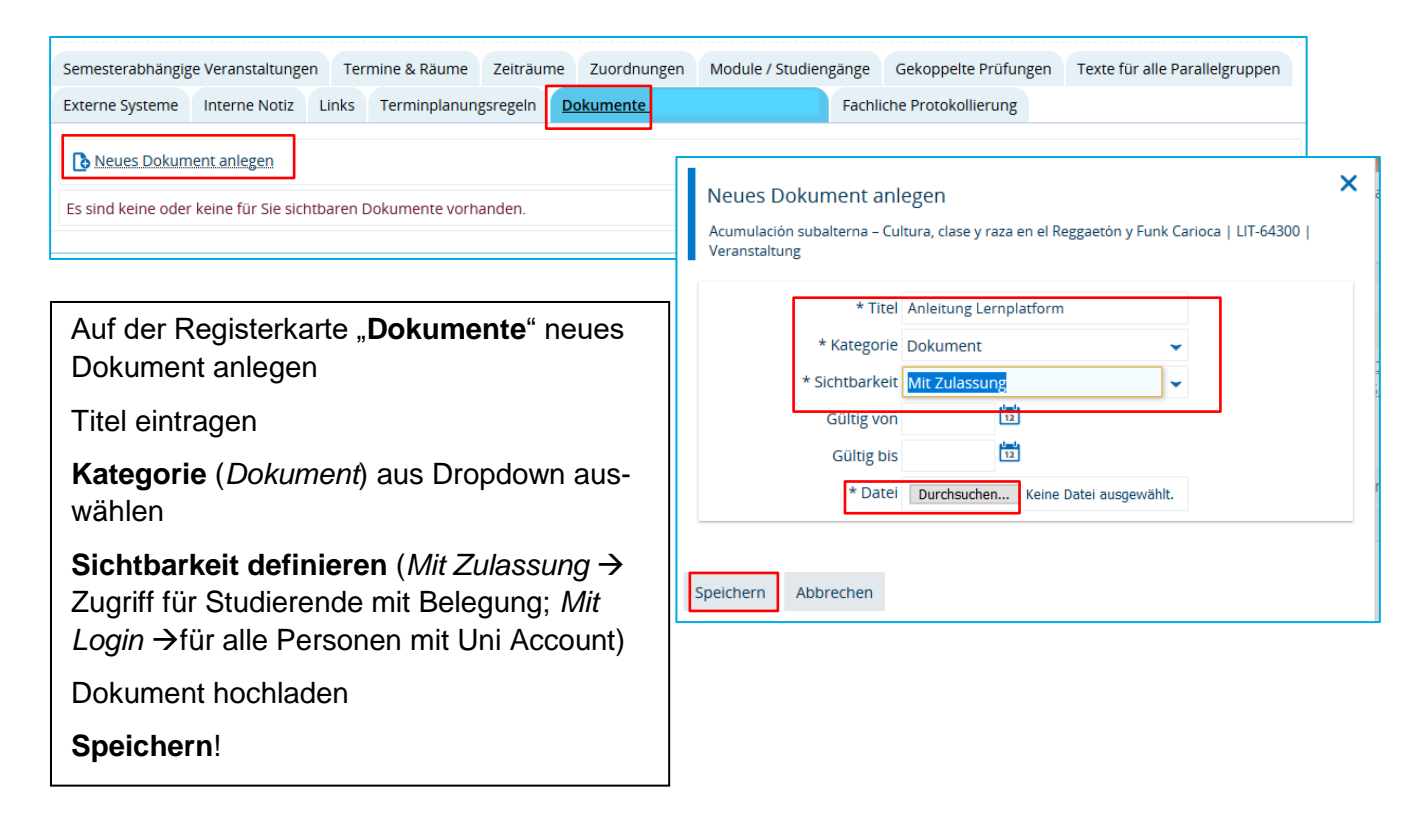

## <span id="page-5-1"></span>**4. Eintragung der Termine für das SoSe 2020**

#### <span id="page-5-2"></span>**4.1. Parallelgruppe ausfallen lassen**

Findet die Veranstaltung oder eine der Parallelgruppen in diesem Semester gar nicht statt, lassen Sie bitte die Parallelgruppe ausfallen (nicht löschen!), so werden Studierende, die die Veranstaltung bereits in ihrem Stundenplan vorgemerkt haben, über den Ausfall informiert

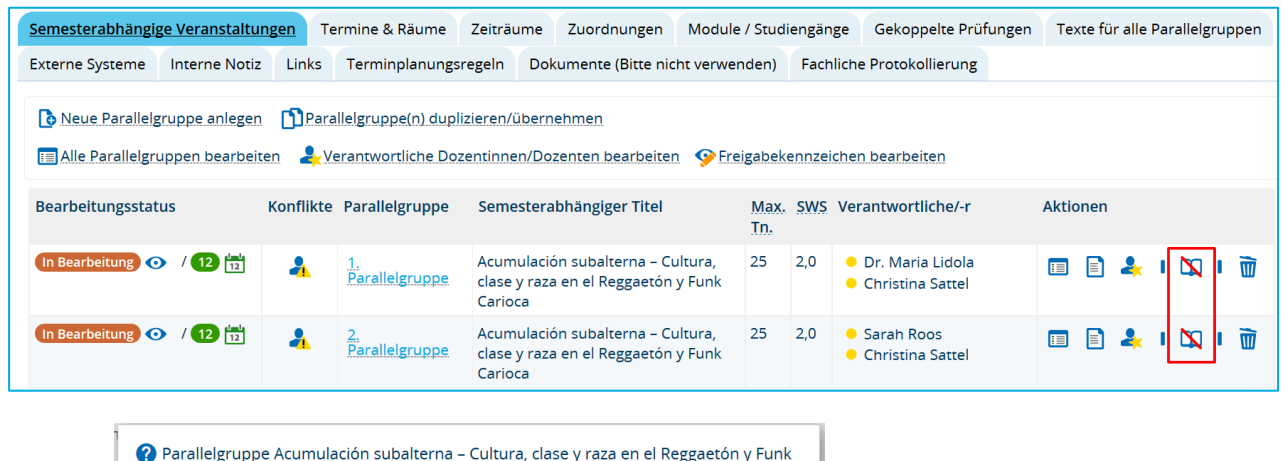

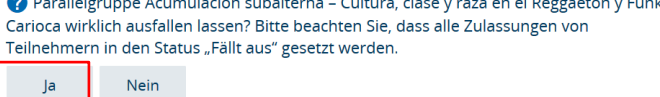

#### <span id="page-6-0"></span>**4.2. Einzeltermine bearbeiten (löschen und/oder kommentieren)**

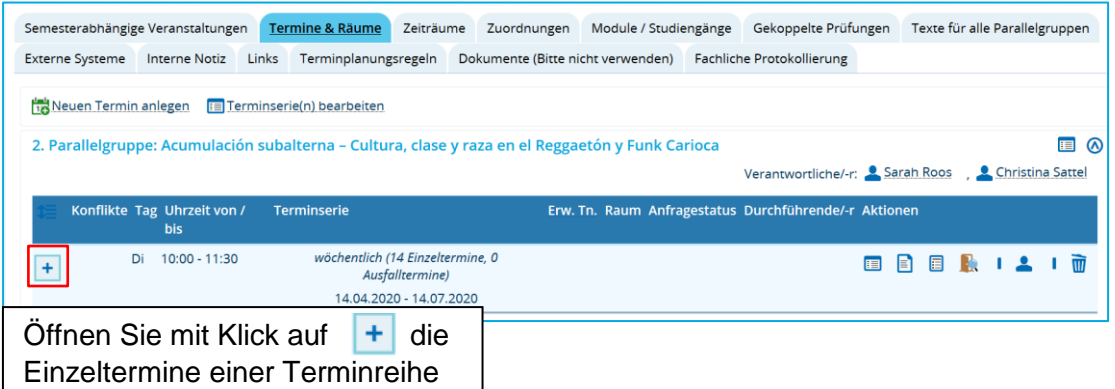

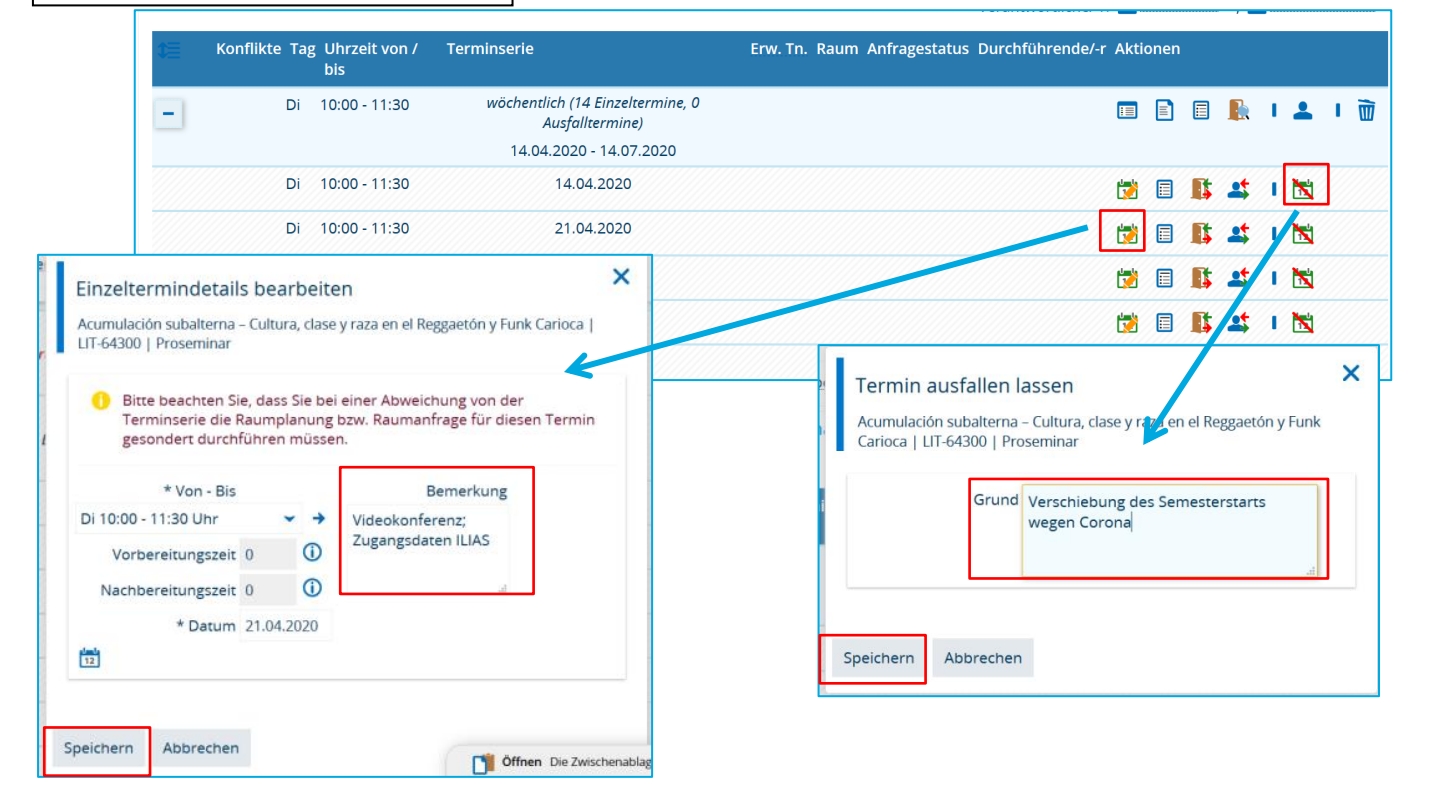

**Bearbeiten** Sie mit Klick auf **Die einen Einzeltermin** 

Tragen Sie eine **Bemerkung** ein

oder Bearbeiten Sie die **Datum und/oder Uhrzeit**

Wählen Sie bei der Eintragung der Uhrzeit aus den **festen Zeitslots der Uni KN** oder tragen Sie eine **individuelle Uhrzei**t ein (Umschalten des Eingabefeldes mit Klick auf → bzw. ⊙ )

#### **Oder**

Lassen Sie mit Klick auf **N** einen **Termin ausfallen** 

Tragen Sie eine **Begründung** ein

#### **Speichern!**

### <span id="page-7-0"></span>**4.3. Gesamte Terminreihe neu organisieren**

Wird die Terminserie gänzlich neu organisiert, löschen Sie bitte die Terminserie

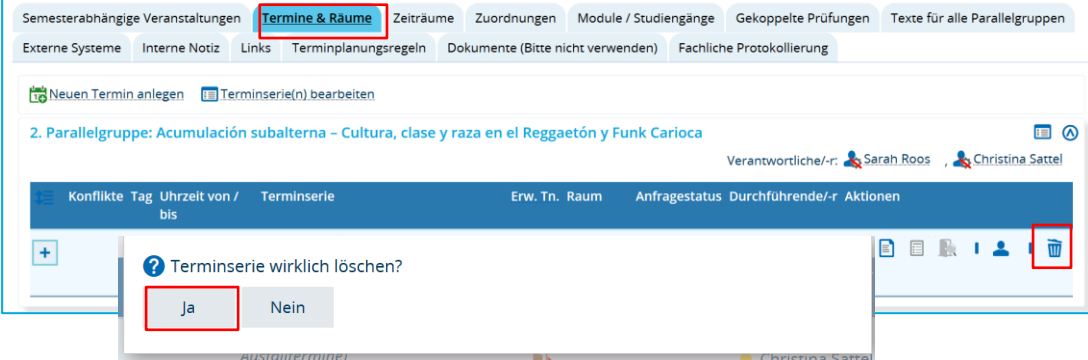

… und legen Sie entsprechend neue Termine an

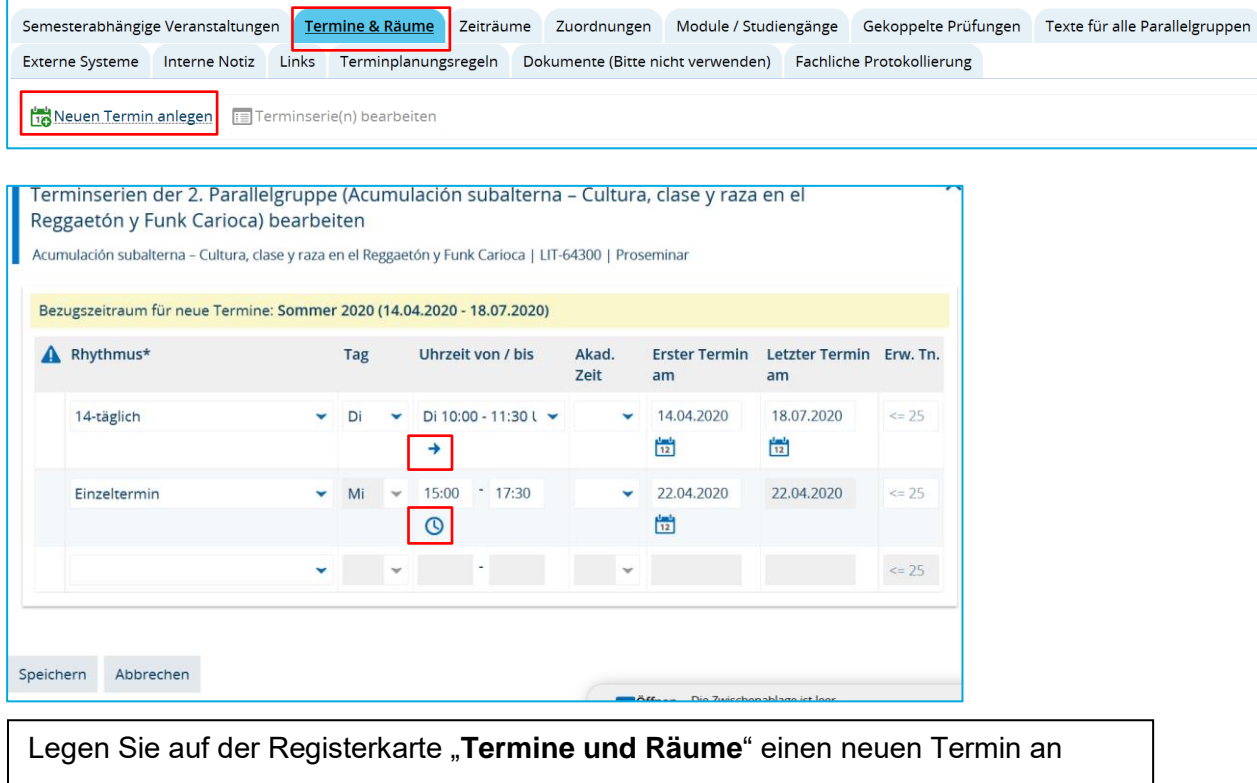

Wählen sie **Rhythmus** und ggf. Wochentag aus dem Dropdown

Wählen Sie aus den **festen Zeitslots** der Uni KN oder tragen Sie eine **individuelle Uhrzeit** ein (Umschalten des Eingabefeldes mit Klick auf → bzw. **①** Bearbeiten Sie ggf. **Anfangs- und Enddatum** der Terminserie manuell

**Speichern**!

## <span id="page-8-0"></span>**5. Semesterbezogenen Titel anpassen**

Bitte beachten Sie, eine Titeländerung hat Auswirkungen auf die gekoppelte Prüfung und muss dort entsprechend nachgezogen werden (bitte informieren Sie das zuständige Prüfungssekretariat).

Falls bereits eine Veranstaltung in ILIAS angelegt wurde, wird die Titeländerung - allerdings mit kleiner Zeitverzögerung – dort nachgetragen.

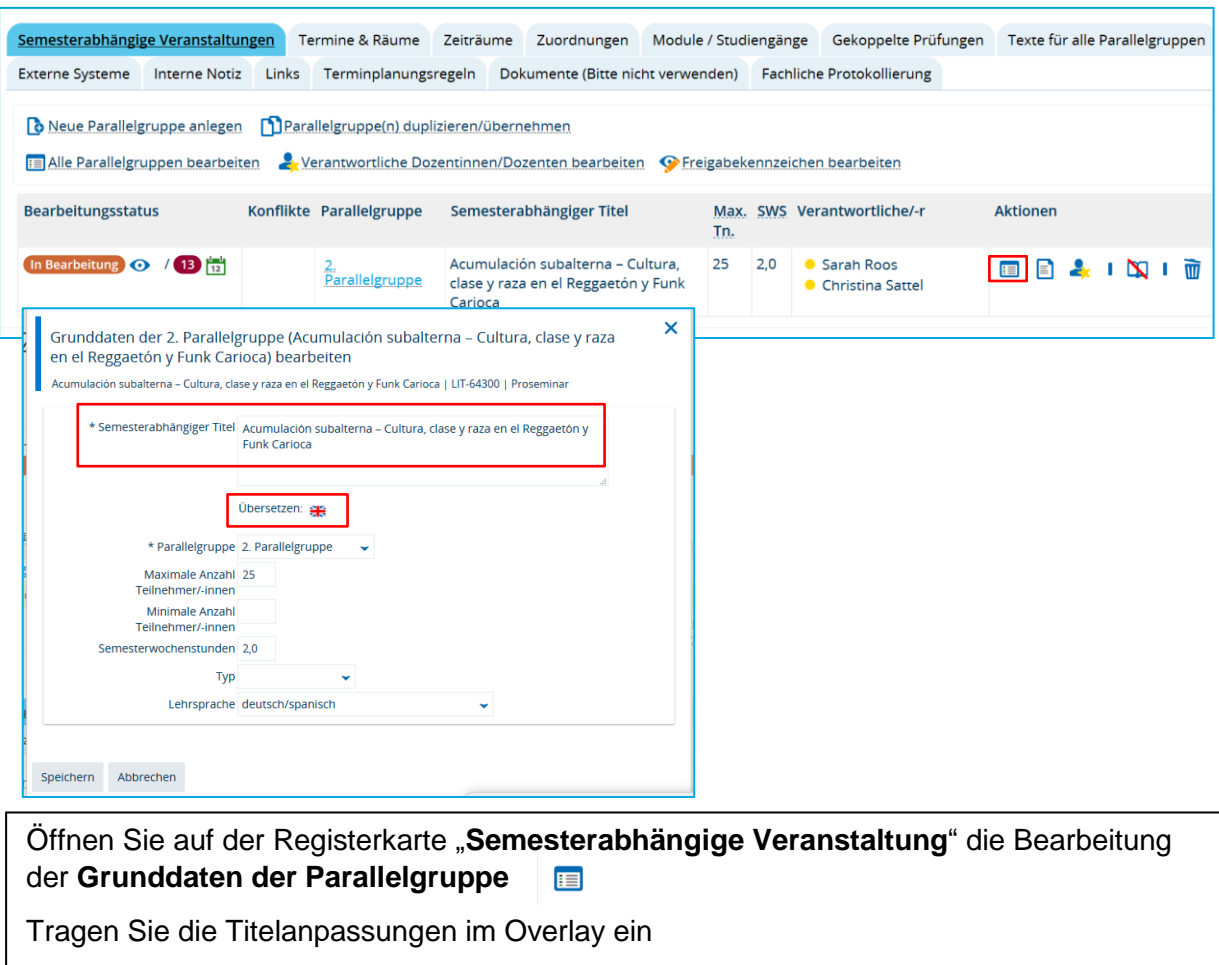

Öffnen Sie mit Klick auf das **Flaggensymbol** die Eingabe für die **Übersetzung**

**Speichern!**